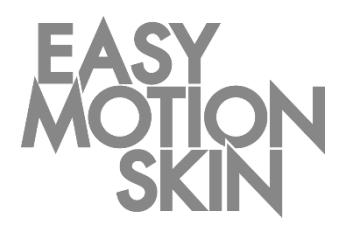

Easy Motion Skin® Studio

# Descripción del programa

Versión 3.0 Enero 2019 **ES**

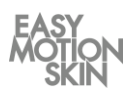

Esta descripción del programa forma parte del volumen de suministro del Easy Motion Skin® Studio. El manual de instrucciones correspondiente y toda la documentación del fabricante de los componentes adquiridos completan la presente documentación. La documentación es válida solo en su totalidad.

La descripción del programa está dirigida al entrenador,

que tiene que ser capaz de leer y comprender la información incluida en la descripción y en los documentos adjuntos.

La descripción del programa tiene que ser consultada incluso para las dudas mínimas. Las instrucciones de manejo, como parte de la documentación deben ser guardadas por el fabricante como mínimo 10 años, como documentos acreditativo.

El fabricante no asume ninguna responsabilidad por lesiones humanas, animales ni daños materiales en el propio producto, ocasionados por la inobservancia o la negligencia en la aplicación de los criterios de seguridad incluidos en esta descripción o bien por modificación del Easy Motion Skin® o por el uso de repuestos no adecuados (no originales).

#### **Aviso de Propiedad Intelectual – Ley de Propiedad Intelectual según DIN ISO 16016:2007-12 (Documentación técnica de productos - Aviso de Propiedad Intelectual para limitar el uso de los documentos y productos)**

La titularidad de la Propiedad Intelectual de la presente documentación permanece en la empresa EMS GmbH. La presentes descripción del programa ha sido editada para el usuario (entrenador) y sus alumnos.

Queda prohibida la transmisión y reproducción de la presente documentación como también la utilización y comunicación de su contenido en tanto no haya sido expresamente permitida. Infringir lo anterior obliga al pago de una indemnización.

Versión: Enero 2019

### **EMS GmbH**

Windscheidstr. 21-23 04277 Leipzig Alemania www.easymotionskin.com info@easymotionskin.com

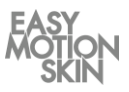

## Índice

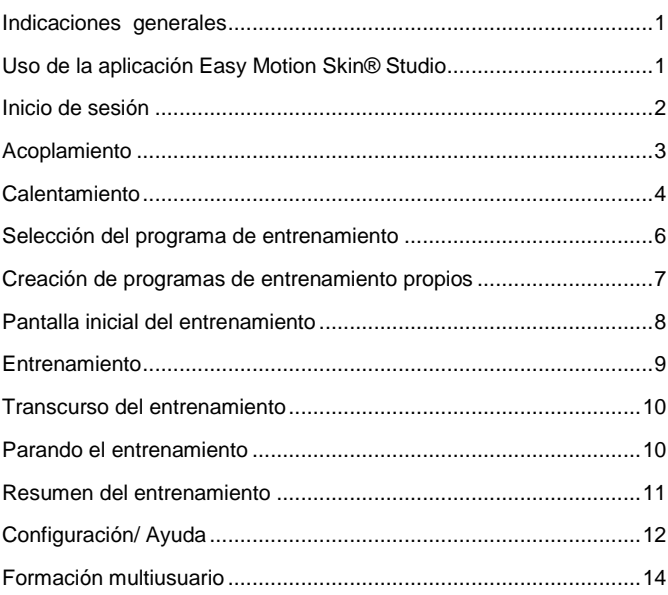

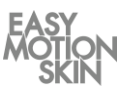

Indicaciones generales

Uso de la aplicación Easy Motion Skin® Studio

Requisito para un uso exitoso y seguro es una manipulación correcta del Easy Motion Skin® Studio. La condición para una manipulación del Easy Motion Skin® Studio es una instrucción llevada a cabo por el fabricante.

La presente descripción del programa describe el uso de la aplicación Easy Motion Skin® Studio.

Pulsando con el dedo sobre el icono correspondiente se inicia la aplicación Easy Motion Skin® Studio. Está en la página inicial de la iPad.

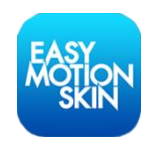

A continuación se abrirá la página para iniciar sesión en la aplicación.

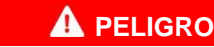

### **Peligro de muerte por contraindicaciones**

Las contraindicaciones pueden ocasionar lesiones de leves a letales.

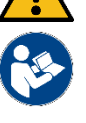

- Es imprescindible controlar antes de cada entrenamiento individual las indicaciones de seguridad y las contraindicaciones (Instrucciones de manejo).
- No utilizar el Easy Motion Skin® Studio si tiene alguna duda sobre la existencia de una contraindicación.

## *NOTA*

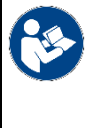

## **Instrucciones de manejo**

Información detallada, sobre todo para la manipulación sin peligro del Easy Motion Skin® , debe ser consultada en las instrucciones de manejo.

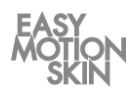

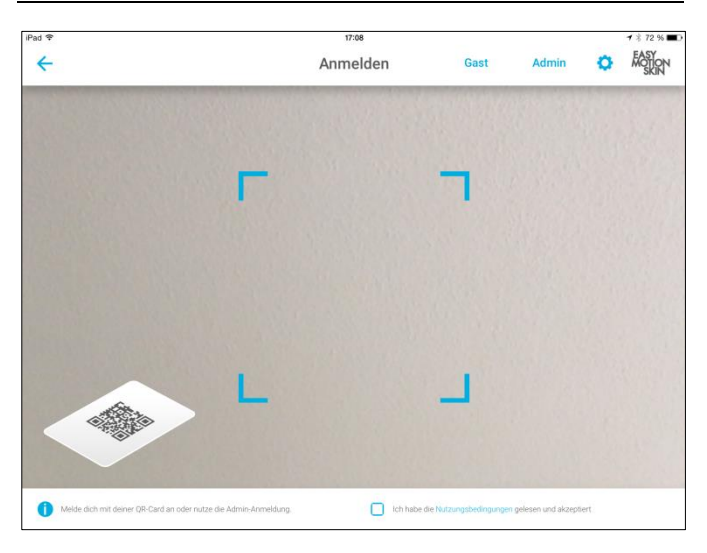

Inicio de sesión

Después de haber leído y aceptado las "Condiciones de uso", confirme haberlo hecho pulsando sobre el botón.

En el primer uso del sistema entre con la conexión online activa registrándose como Admin, usando su nombre de usuario y su contraseña.

Cuando vuelvas a utilizar el sistema, accede como Admin cuando vaya a realizar cambios en los ajustes de la app o en los programas de entrenamiento individuales.

Los deportistas con cuenta pueden seguir activos en el sistema poniendo su código de usuario QR personal delante de la cámara frontal de la iPad hasta que lo reconozca.

Los deportistas que todavía no disponen de una cuenta personal acceden al sistema como huésped. Los datos de entrenamiento personales no se guardan para los huéspedes.

A continuación se abrirá la «página de enlace» en la aplicación.

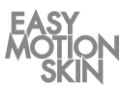

Está en la «página de enlace» en la que se unen la PowerBox y la iPad. Para poder acoplarse, la PowerBox tiene que estar encendida. Acoplamiento

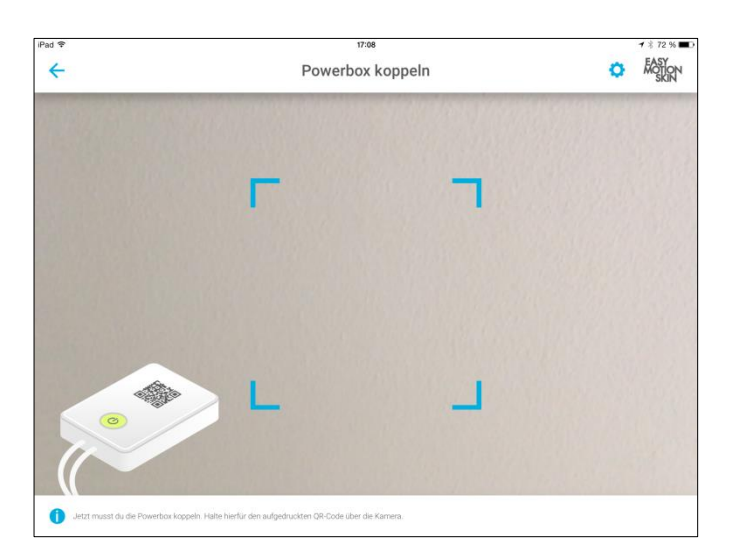

Ponga el QR código de la PowerBox a la altura de la cámara frontal de la iPad hasta que la tableta lo haya reconocido.

La aplicación identifica automáticamente la PowerBox en unos segundos y abre la siguiente ventana.

Si no se pudiese reconocer automáticamente la PowerBox, entonces el código QR no está bien situado delante de la cámara y debe corregir la posición. Debes encontrar una posición lo más centrada y fija posible delante de la cámara frontal para el código QR.

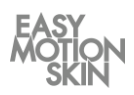

Antes de cada entrenamiento debe realizar un calentamiento profesional, sino corre peligro de sufrir un tirón o un desgarro de las fibras musculares. Además de reducir la probabilidad de lesiones musculares el calentamiento también mejora el contacto de la piel de la persona que entrena con los electrodos del MotionSkin. El calentamiento es óptimo si suda ligeramente.

Calentamiento

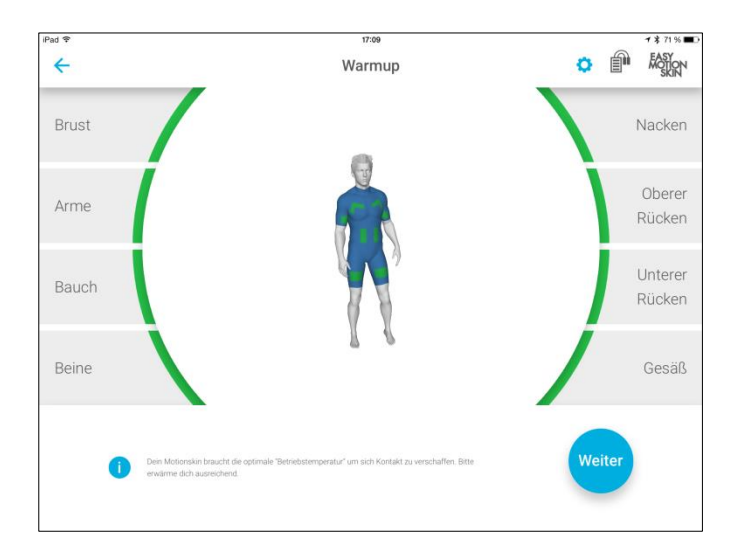

Caliéntese con los ejercicios adecuados. En el entrenador virtual hay una representación gráfica de todos los electrodos del MotionSkin. Durante la fase de calentamiento se miden los electrodos activos. En la visualización puede ver si los electrodos en el MotionSkin están preparados para el entrenamiento.

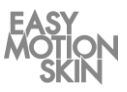

Existen las siguientes visualizaciones:

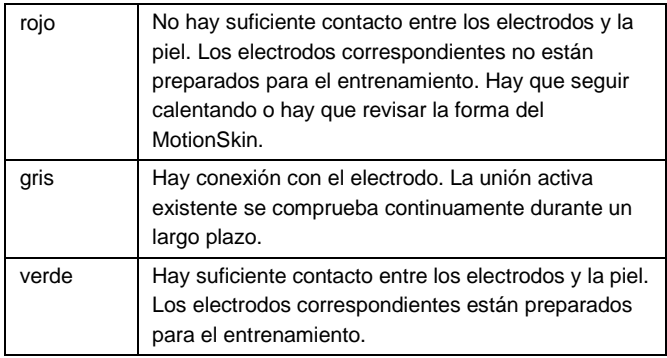

Siga con el calentamiento hasta que haya calentado suficiente y todos los electrodos estén verdes.

Adoptando diversas posiciones de entrenamiento revise si todos los electrodos del MotionSkin tienen bastante contacto. Fomente la adaptación correcta del MotionSkin y el ajuste de los electrodos, si fuese necesario, usando cintas tensoras adicionales.

Para iniciar el entrenamiento, pulse a continuación el botón "Seguir" en la esquina derecha inferior de la pantalla.

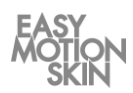

En esa ventana tiene la posibilidad de seleccionar diversos programas de entrenamiento.

Selección del programa de entrenamiento

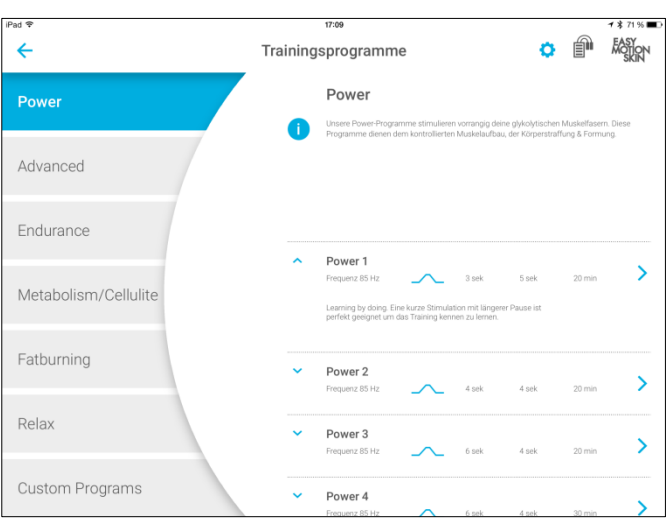

Seleccione primero en el lateral izquierdo de la pantalla el grupo de programas deseado. En la zona derecha superior de la pantalla recibe información sobre el grupo de programas actualmente seleccionado.

En la zona derecha inferior puede seleccionar el nivel del programa deseado. El nivel está especificado por la forma del impulso, la frecuencia, la duración, el tiempo de estimulación y el tiempo de reposo. Pulsando sobre la flecha a la izquierda del nivel deseado puede abrir información adicional sobre ese nivel.

Las especificaciones sobre los programas de entrenamiento deben consultarse en la sinopsis tabular a partir de la página 14.

Inicie el entrenamiento pulsando sobre el nivel de programa deseado.

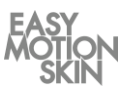

En el grupo de programas «Programas personalizados» tiene la posibilidad de escoger,. crear, guardar y borrar programas de entrenamiento individuales.

Creación de programas de entrenamiento propios

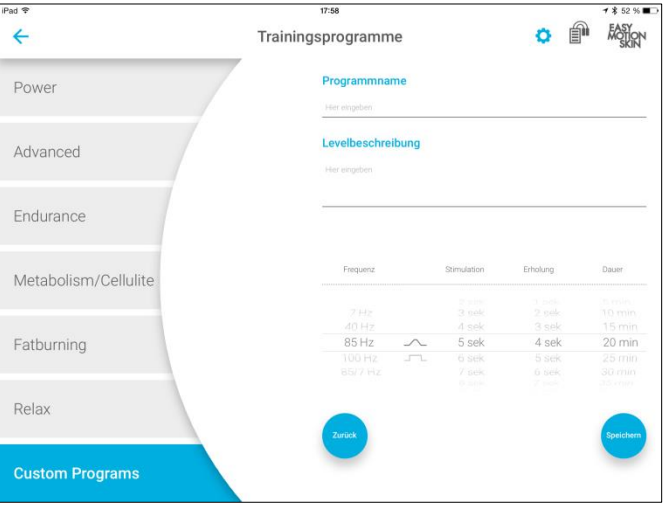

Para crear, guardar y borrar programas de entrenamiento propios tiene que entrar al sistema como Admin.

Crear programa personalizado: Determine el nombre y la descripción del nivel para el programa de entrenamiento a crear. A continuación especifique la forma del impulso, la frecuencia, la duración, el tiempo de estimulación y guarde el nuevo programa de entrenamiento. Guarde el nuevo programa de entrenamiento

Borrar programa personalizado: Pulsando sobre la flecha a la izquierda del programa personalizado deseado puede abrir información adicional sobre él. Pulsando sobre «Eliminar» puede borrar el programa de entrenamiento.

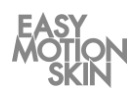

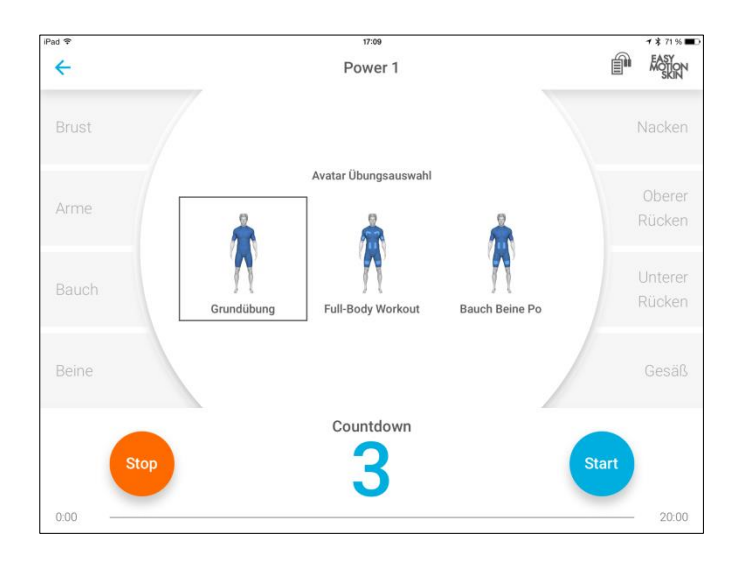

Está en la pantalla inicial del entrenamiento.

Pantalla inicial del entrenamiento

Seleccione en la parte superior qué ejercicio debe mostrar el entrenador virtual (avatar) durante el entrenamiento.

Ascenso automático: La función se puede activar en la configuración y presupone un entrenamiento ya realizado por el usuario activo en el sistema en el mismo nivel de programa. Si se entrena de nuevo un nivel de programa la intensidad aumenta al comenzar el entrenamiento paulatinamente al 60 % del último entrenamiento. Si pulsa un botón a mano durante el aumento automático se interrumpe el modo.

Inicie la cuenta atrás pulsando sobre "Inicio".

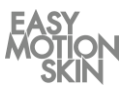

#### En esa pantalla controla el entrenamiento.

#### Entrenamiento

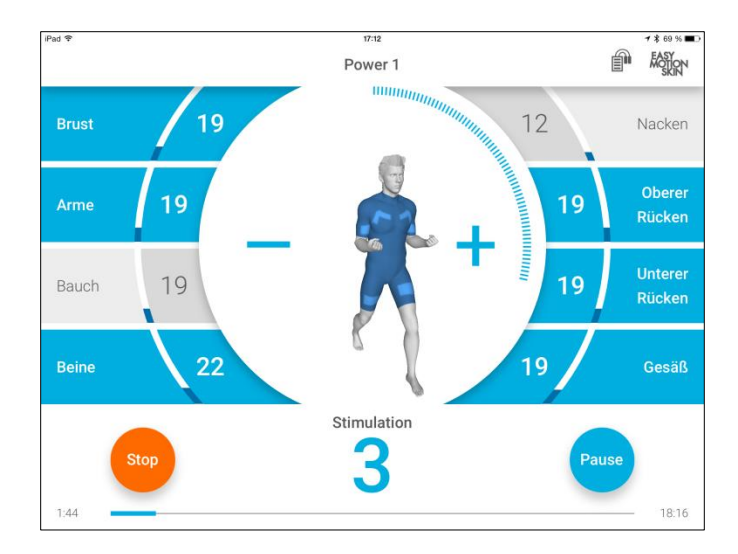

En los bordes izquierdo y derecho de la pantalla están las superficies de selección para los diversos electrodos en el MotionSkin. Se pueden seleccionar o deseleccionar individualmente. Con una pulsación doble sobre un botón de selección de electrodo se seleccionan o deseleccionan simultáneamente todos los electrodos.

Si se ha seleccionado un electrodo, se marca el botón del electrodo en cuestión con una marca azul. Además, se muestran los electrodos seleccionados en el entrenador virtual.

Si se perdiese el contacto entre el electrodo y la piel, se avisa marcándolo con una zona seleccionable roja y en el entrenador virtual. Además, en caso de pérdida de contacto, dependiendo de la configuración del programa (véase la página 12), se baja automáticamente la potencia de estimulación del canal de electrodos en cuestión.

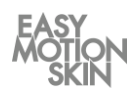

En la parte inferior de la pantalla está el botón de control para iniciar, pausar y parar el entrenamiento.

Con el botón del centro de la pantalla  $\triangleq$  aumenta la intensidad de la estimulación de todos los electrodos seleccionados, con el botón − se reduce la intensidad de la estimulación de los electrodos seleccionados.

Regulador maestro: Si se han seleccionado todos los canales de electrodos los botones + y - funcionan como reguladores maestro. Por lo que puedes regular las intensidades de todos los electrodos mientras la relación porcentual de las intensidades no cambie.

Tras finalizar la cuenta atrás mostrada comienza el entrenamiento. En la mayor parte de los programas de entrenamiento se alternan las fases de estimulación y reposo en ciclos. La fase de estimulación se marca con un círculo que se forma alrededor del entrenador virtual, la fase de reposo con un círculo que se borra alrededor del entrenador virtual.

Seleccione los electrodos a estimular y configure la intensidad de la estimulación deseada con + o con -. La intensidad configurada se muestra en porcentaje en el campo de selección correspondiente y con barras ascendentes.

En la zona inferior de la pantalla se muestra el tiempo actual y el tiempo restante del entrenamiento, para el programa de entrenamiento seleccionado.

Tras finalizar el tiempo de entrenamiento los valores de estimulación pasan automáticamente a 0 % y accede al resumen del entrenamiento (véase la página 11).

Tiene la posibilidad de hacer una pausa en cualquier momento pulsando "Pausa" o parar pulsando el botón "Stop".

Un entrenamiento en pausa se puede continuar pulsando de nuevo sobre el botón "Start". Si se ha finalizado un entrenamiento pulsando "STOP" ya no se puede continuar y accede automáticamente al resumen del entrenamiento (véase la página 11).

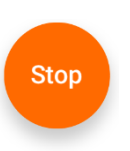

Parando el entrenamiento

Puede finalizar la aplicación en todo momento, pulsando sobre el botón HOME de la iPad o el botón de apagado.

Transcurso del entrenamiento

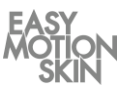

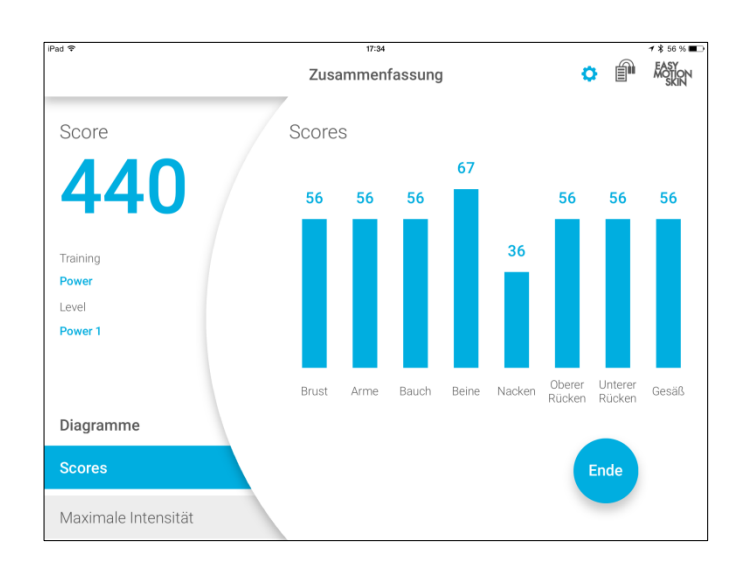

En esta pantalla obtiene un resumen del entrenamiento.

Resumen del entrenamiento

> Se muestra la puntuación alcanzada en el entrenamiento y las intensidades máximas de los canales de electrodos individuales.

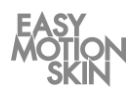

La configuración / ayuda se abre pulsando el botón  $(\mathfrak{P})$  en el borde derecho superior de la pantalla.

Configuración/ Ayuda

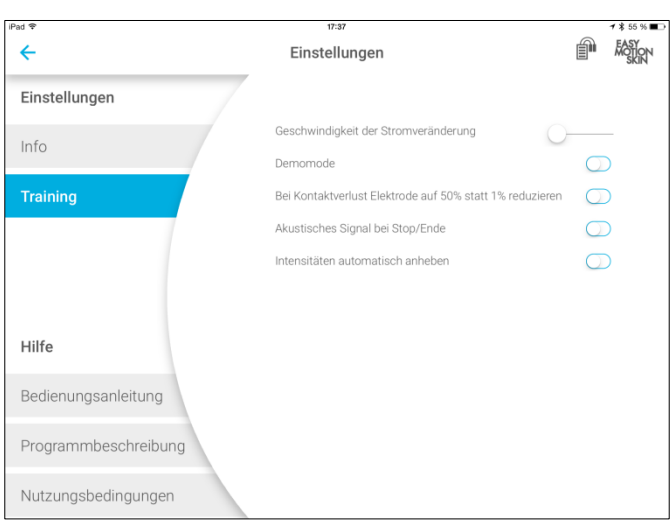

En Configuración/ Ayuda se puede abrir información general y documentos sobre el Easy Motion Skin® Studio o realizar modificaciones en la configuración del entrenamiento. Selecciona para ello el submenú correspondiente escogiendo en el borde izquierdo de la pantalla.

Pulsando el botón " ← " en el borde superior de la pantalla sale de la configuración/ayuda.

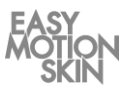

## **Información**

Ahí recibe información sobre la versión de software instalada e información general sobre la PowerBox.

## **Entrenamiento**

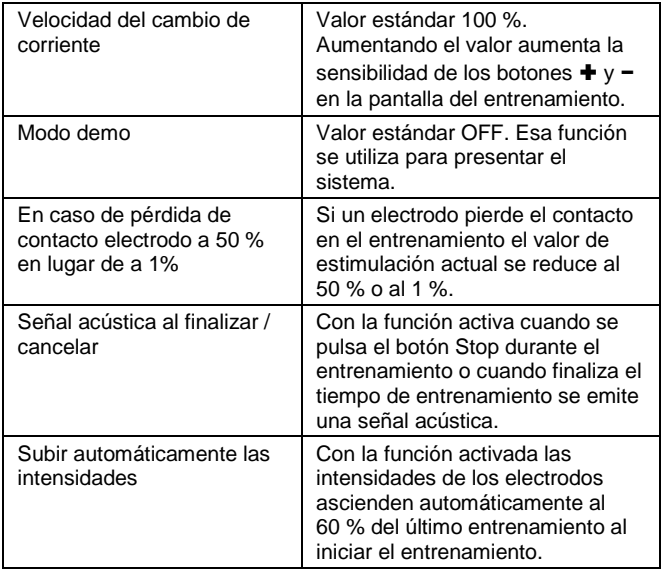

## **Ayuda**

Ahí se pueden consultar diversos documentos sobre el Easy Motion Skin® .

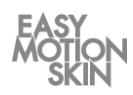

Con la formación multiusuario se puede llevar a cabo una formación para varios aprendices simultáneamente.

#### Formación multiusuario

En la pantalla de calentamiento, puede utilizar el botón "Registrar más usuarios" para registrar más alumnos para la formación paralela. Los colores verde, amarillo, marrón y púrpura se asignan siempre a cada alumno en el mismo orden.

Si no desea registrar más usuarios, pulse "Siguiente".

Una vez que se ha seleccionado un programa de formación, se puede iniciar la formación. Se pueden controlar las intensidades para cada usuario individual.

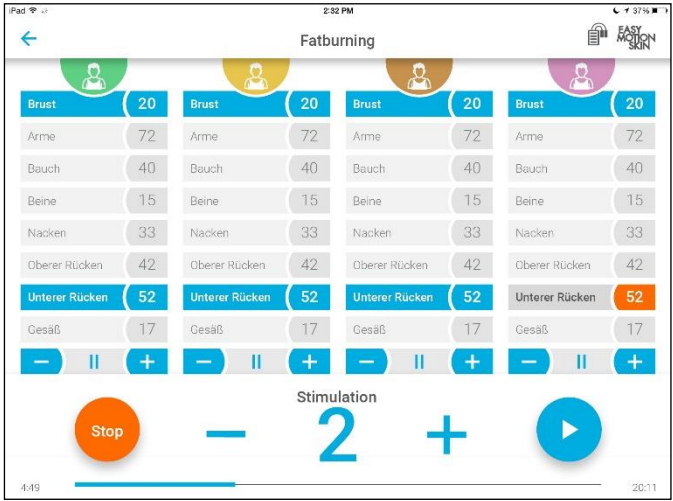

El indicador de batería muestra la Powerbox con el nivel de carga más bajo. El símbolo se muestra en el color de la Powerbox correspondiente.

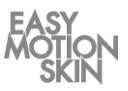

El resumen del curso se muestra una vez finalizado el curso. Para seleccionar a un estudiante, presione el botón de color apropiado.

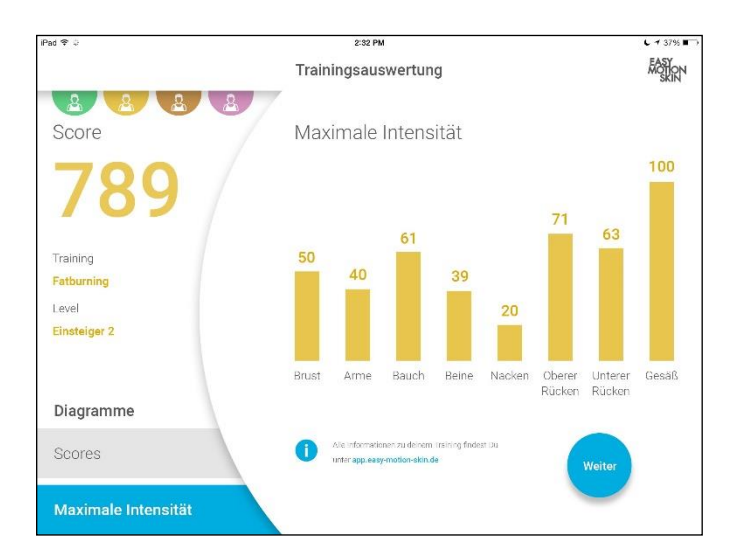

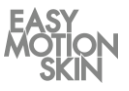

## **Programa de entrenamiento "Power"**

Nuestros programas Power estimulan sobre todo las fibras musculares glucolíticas . Esos programas se emplean para el crecimiento de músculo, el estiramiento y el moldeado corporal.

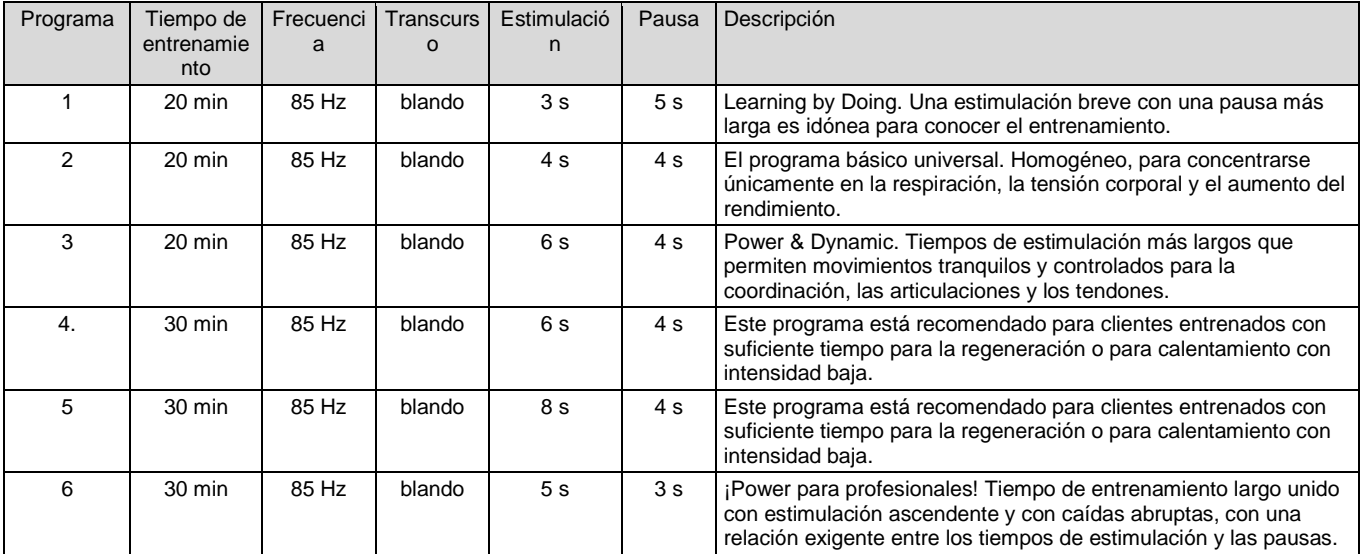

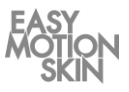

## **Programa de entrenamiento "Advanced"**

Con los programas Advanced para usuarios avanzados se estimulan sobre todo las fibras musculares glucolíticas, rápidas (tipo II), que son decisivas para conseguir fuerza y darle esbeltez al cuerpo. En los programas Advanced el impulso aumenta de forma brusca subiendo simultáneamente el entrenamiento de fuerza.

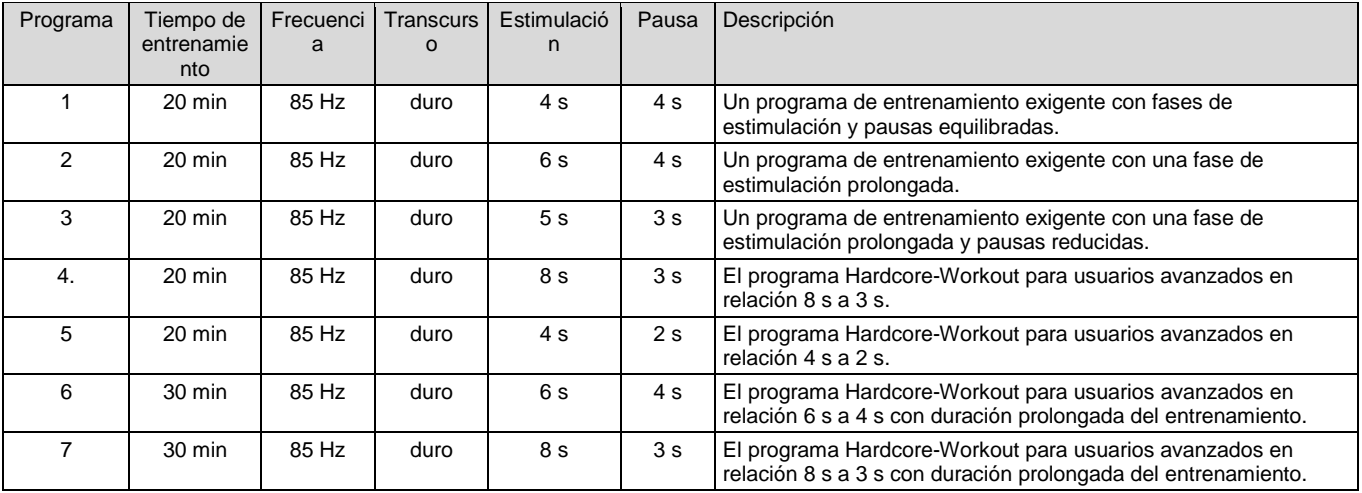

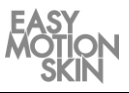

## **Programa de entrenamiento "Endurance"**

Con la frecuencia baja de 40 Hz se estimulan sobre todo las fibras musculares aeróbicas, lentas (tipo I). Esas fibras musculares desempeñan un papel esencial en la función de soporte y apoyo de la musculatura sobre el esqueleto y son decisivas para obtener resistencia. Los programas Endurance están adaptados a los diferentes niveles desde principiante hasta profesional.

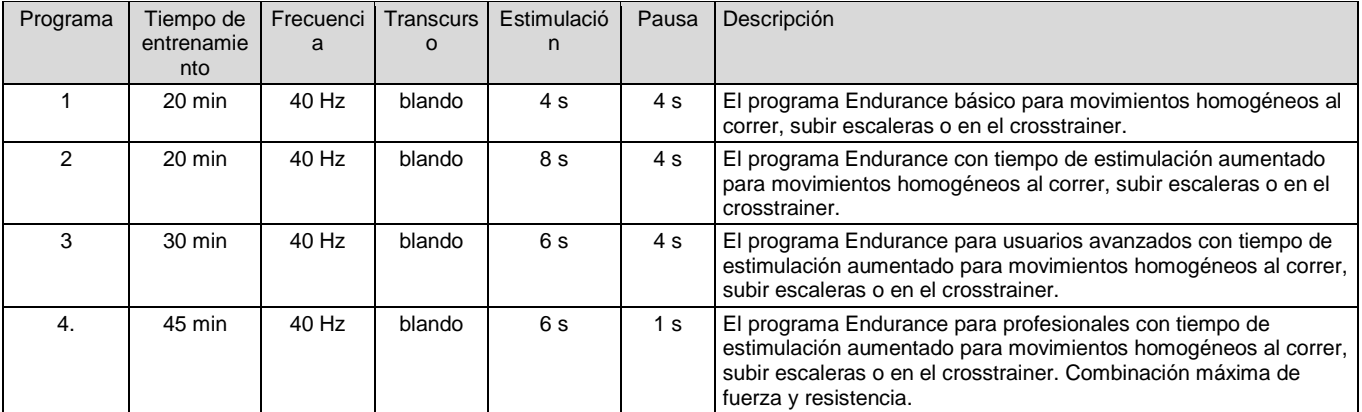

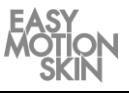

## **Programa de entrenamiento "Metabolism/ Cellulite"**

Los programas celulitis / metabolismo mejoran la circulación sanguínea y la lipólisis del tejido adiposo subcutáneo gracias a su corriente bipolar de baja frecuencia. La circulación sanguínea se acelera y aumenta la lipólisis en el tejido subcutáneo. Los programas son idóneos, sobre todo para el tratamiento de esos molestos michelines y de la celulitis. Estos programas se emplean estáticamente y se pueden fomentar aún más con secuencias de movimiento homogéneas.

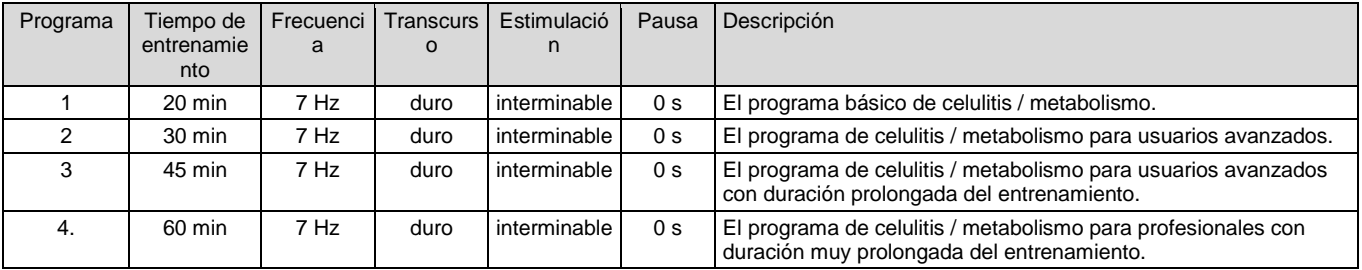

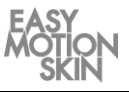

## **Programa de entrenamiento "Fatburning"**

El programa de lipólisis combina los efectos de una estimulación potente de la musculatura con la mejora de la circulación sanguínea / la lipólisis en el tejido subcutáneo (véase también Cellulite/ Metabolism). Aumentando así el consumo de energía de todo el organismo por la "central de energía" musculatura y la lipólisis local en el tejido subcutáneo.

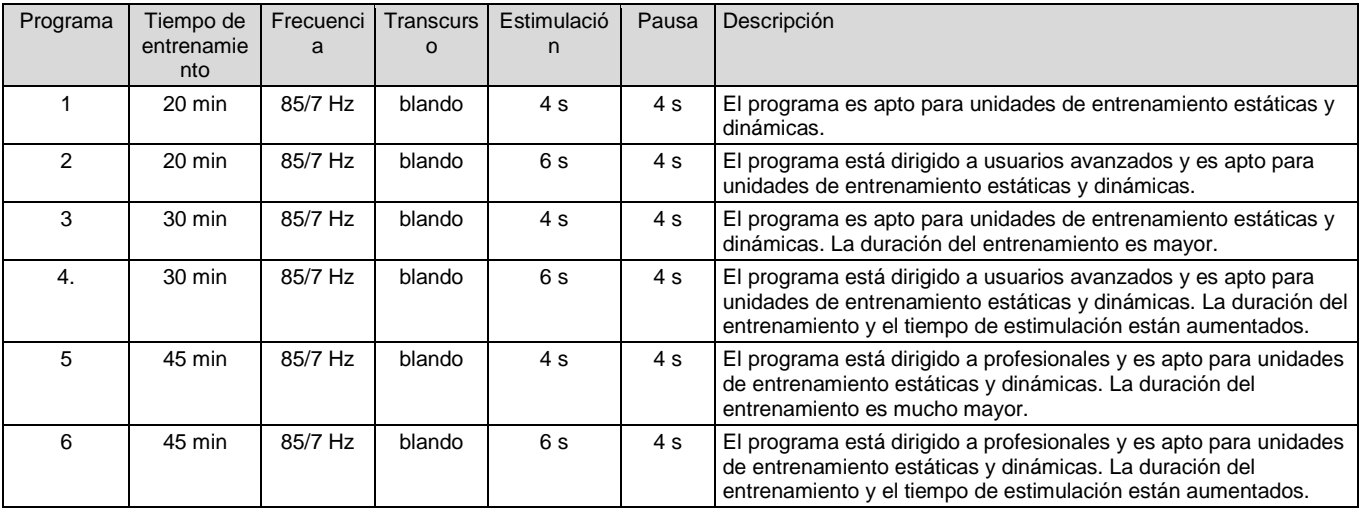

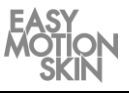

#### **Programa de entrenamiento «Relax»**

El programa Body Relax consigue una contracción tetánica incompleta de todos los tipos de fibras musculares mediante estimulación bipolar de alta frecuencia con anchos de impulso extremadamente cortos. Corresponde a la denominada "inercia" o "cooling-down" tras un gran esfuerzo físico. Las fibras musculares permanecen activas a alto nivel, consumen energía pero ya no producen lactato, la circulación sanguínea sigue a alto nivel, lo que fomenta la expulsión de los metabolitos metabólicos y del lactato.

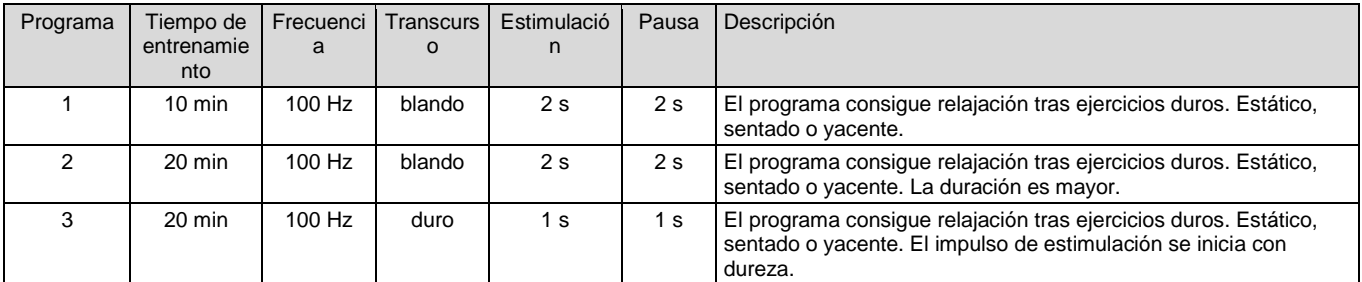

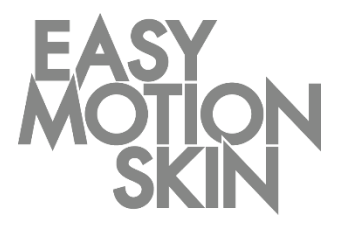

#### **EMS GmbH Windscheidstr. 21-23 04277 Leipzig**

www.easymotionskin.com info@easymotionskin.com